## **Instalace certifikátu pro VPN**

- 1) [Zde](http://uivty.cs.cas.cz/wiki/VPNcertifikat.exe) si stáhněte nástroj pro instalaci certifikátu:
- 2) Po otevření souboru se zobrazí oznámení o neznámém vydavateli. Oznámení ignorujte a pokračujte dál ve spuštění.
- 3) Zobrazí se výzva k umístění extrahovaných souborů. Pro další fungování je důležité zvolit přesně "C:\VPN" (bez uvozovek):

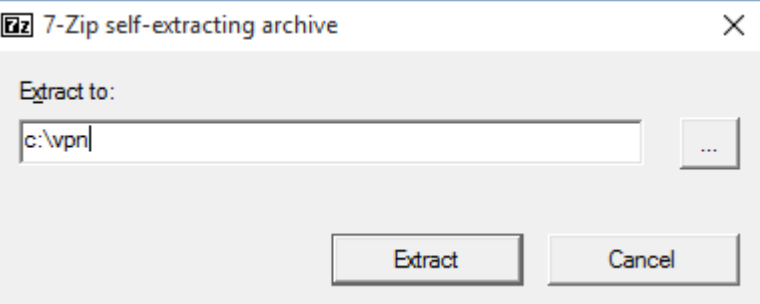

4) Klikněte na soubor InstallCertificate.cmd PRAVÝM tlačítkem myši a vyberete možnost "Spustit jako správce"

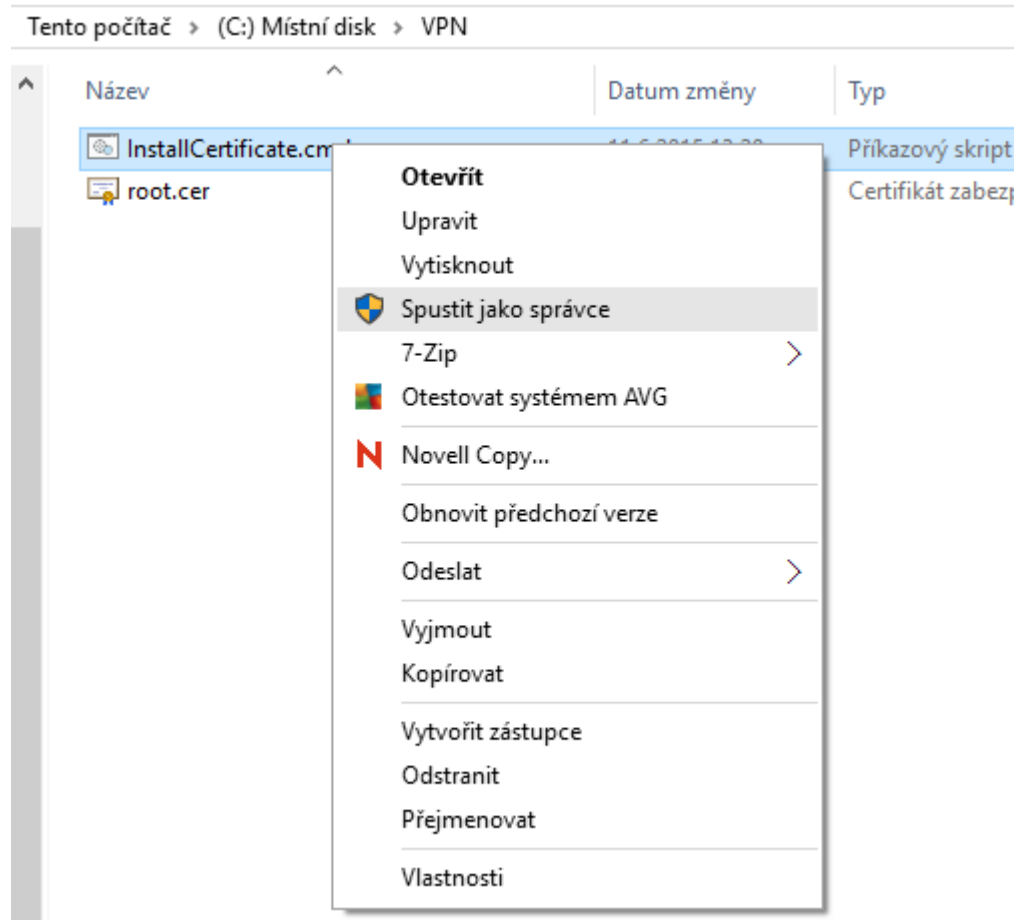

5) Smažte adresář VPN na disku C:\